# **Check In & Check Out Evergreen 3.0 Web Client**

### **Check in**

- To check in an item click Check In Items from the Circulation and Patrons toolbar, or select Circulation-Check In
- Scan item and click Submit.
- If there is an overdue fine associated with the check in, an alert will appear at the top of the screen with a fine tally for the current check in session. To immediately handle fine payment, click the alert to jump to the patron's bill record.

#### **Check in and Backdate an Item**

● In the Checkin Screen, change the Effective Date to the desired date. Enter barcode and click submit.

#### **Checkin Modifiers pop-up list. For (most) libraries, use the following procedures:**

#### **Do not use:**

- **Capture Local Holds as Transits.** With this checkin modifier, any local holds will be given an in transit status instead of on holds shelf.
- **Ignore Pre-cat Items:** no prompt when checking in a pre-cat item. Item will be routed to Cataloguing with Cataloguing status.
- **Suppress Holds and Transit:** item will not be used to fill holds or sent in transit. Item has Reshelving status.

#### **Use in appropriate situations, but not all the time:**

- **Amnesty Mode/Forgive Fines:** overdue fines will be voided if already created or not be inserted if not yet created (e.g. hourly loans).
- **Clear Holds Shelf.** Checking in hold-shelf-expired items will clear the items from the hold shelf (holds to be cancelled).
- **Retarget Local Holds.** When checking in in process items that are owned by the library, attempt to find a local hold to retarget. This is intended to help with proper targeting of newly-catalogued items.
- **Retarget All Statuses.** Similar to Retarget Local Holds, this modifier will attempt to find a local hold to retarget, regardless of the status of the item being checked in. This modifier must be used in conjunction with the Retarget Local Holds modifier.

#### **Use all the time:**

● **Auto-Print Hold and Transit Slips:** slips will be automatically printed without prompt for confirmation.

EVER YOREEN COILS SPARK

# **Check In & Check Out Evergreen 3.0 Web Client**

### **Check Out**

- To check out an item click Check Out Items from the Circulation and Patrons toolbar, or select Circulation-Check Out
- Non-cataloged types are available by clicking on the 'barcode' label in the checkout screen

### **Receipt Options**

- Quick Receipt--use to print a receipt for the check out without closing the record, which happens if you click Done
- Email and Print receipts available by using the down arrow next to the Quick Receipt or Done buttons
	- Just clicking the Quick Receipt or Done button prints the receipt UNLESS the patron has 'Email receipts by default' checked in the edit patron tab--in which case it will email the receipt immediately.
	- Computers can be configured to print silently to the receipt printer (without print dialog)
- Email Check Out Receipts --This feature allows patrons to receive checkout receipts through email at the circulation desk and in the Evergreen self-checkout interface. Patrons need to opt in to receive email receipts by default and must have an email address associated with their account. To Opt In a patron check the Email Patron Receipt box when registering a patron. in the Patrons can also opt in through their OPAC account or through patron self-registration.

## **Check Out with a Specific Due Date**

- Before you scan the item, select the **Specific Due Date** checkbox. Enter the desired due date.
- **\*New to 3.0: The Specific Due Date applies to all items until you change the date. Remember to de-select the Specific Due Date checkbox, or quit the patron record to clear the specific due date.**

## **Record In-House Use**

- Available from the Circulation menu
- Select number of uses then scan a barcode or select a non-barcoded type

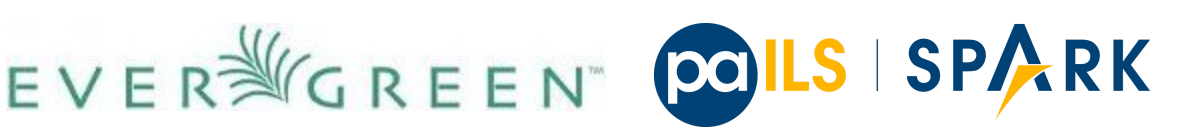